# **Part 3 - Entering Weaning and Yearling Data.**

**Please Note: The screen shots used in this document are from the AGA ORS which are very similar to the CGA ORS.**

#### 3.1 Entering Weaning Performance Data

From the online page chose the Performance tab, then My Weaning. This will then bring up the screen similar to the one displayed below. The Display Year will initially default to the current year. You may need to change the Display year to the prior year. Enter the correct year and move the cursor to the Change box and hit enter.

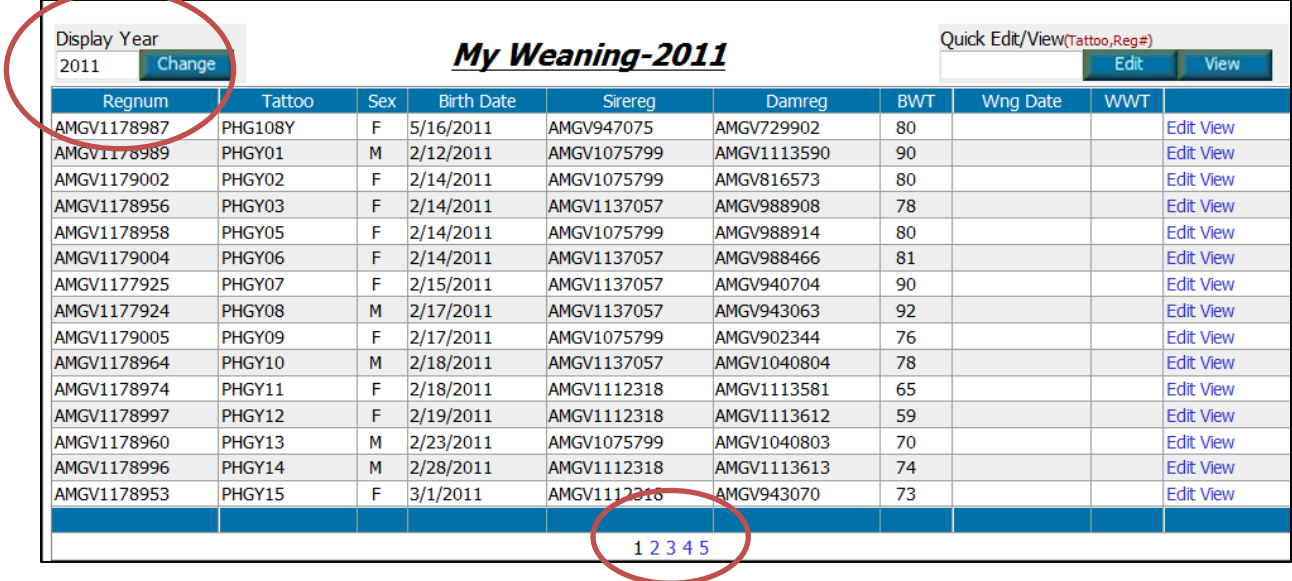

- a. Animal Listing Depending on the number of calves in your herd you may have multiple pages of animals. The number of pages is listed at the bottom of this screen. You can move to the second screen by clicking the "2', fifth by clicking the "5" etc. You can sort the calves by Regnum, Tattoo, Sex, etc. by clicking on the column headers. You can go directly to the animal's record by either entering the Registration Number or the Prefix Tattoo in the Quick Edit/View box at the top of the table. You can sort the animals by any of the column headers on this screen.
- b. Edit Animal If you select Edit you will be taken to screen where you can enter the Weaning Data. If you set the Weaning Date and Management Group on the top left hand side of the screen these values will default through all the records you are entering. Only set a Management Group for those animals that are truly managed differently from the remainder of the herd (sick animals, Show Animals) or for example if you have animals that are being managed differently from a nutritional perspective. The system automatically groups animals by sex for WW Ratio purposes. At minimum you will need to enter a Weaning Weight and Weigh Date for each animal. You can enter a disposal code at this time if the animal is sold without being transferred. Once weaning data is entered on a calf it will display on this screen.

c. View Animal - Clicking this button takes you to the Performance *Quicklook* as described for Calving data. Disposal codes can be entered from the *Quicklook* screen. All the performance data entered to date is displayed. To go back to the animal listing click the back button towards the bottom of the screen. To see the complete Pedigree click the Pedigree button.

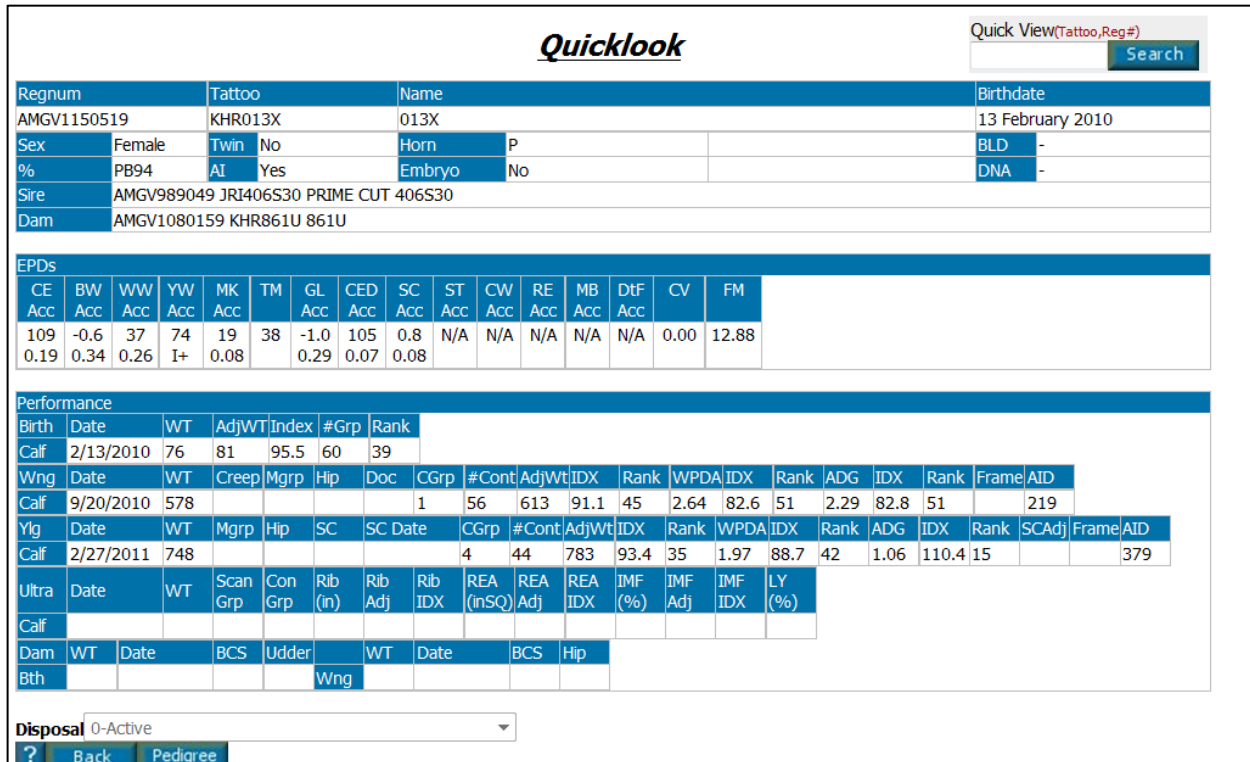

## 3.2 Entering Yearling Performance data.

From the online page chose the My Performance tab, then My Yearling. This will then bring up the screen below. The Display Year will initially default to the current year. You may need to change the Display year to the prior year if you are entering Yearling Weights on last years' calves. Enter the correct year (birth year of the calves) and move the cursor to the Change box and click enter.

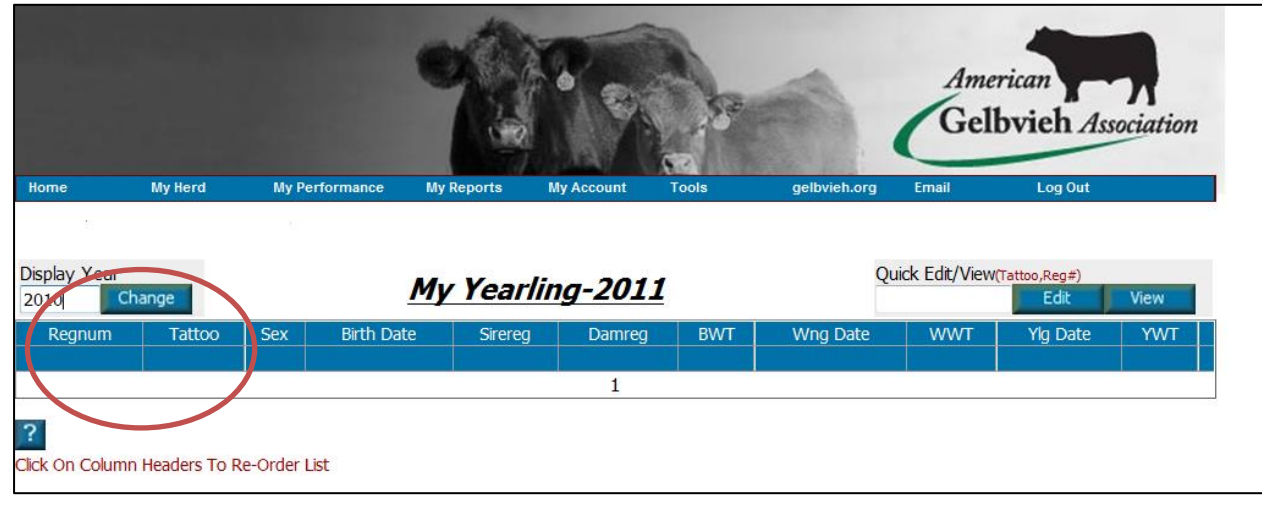

a. Animal Listing – Depending on the number of calves in your herd you may have multiple pages of animals. The number of pages is listed at the bottom of this screen. You can move to the second screen by clicking the "2', fifth by clicking the "5" etc. You can sort the calves by Regnum, Tattoo, Sex, etc. by clicking on the column headers. You can go directly to the animal's record by either entering the Registration Number or the Prefix Tattoo in the Quick Edit/View box and clicking on either Edit or View as described below.

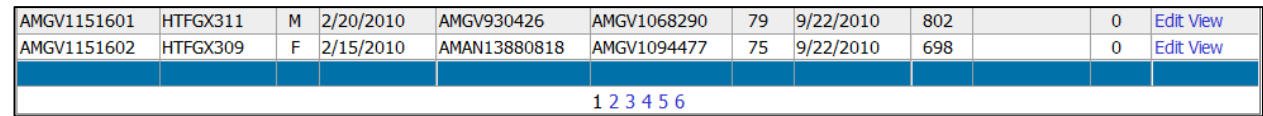

b. Edit Animal – If you select Edit you will be taken to screen where you can enter the Yearling Data. If you set the Yearling Date and Management Group on the top left hand side of the screen these values will default through all the records you are entering. Only set a Management Group for those animals that are truly managed differently from the remainder of the herd ( sick animals, Show Animals) or for example if you have animals that are being managed differently from a nutritional perspective. The system automatically groups animals by sex for YW Ratio purposes. At minimum you will need to enter a Yearling Date and Yearling Weight for each animal. You can enter a disposal code at this time if the animal is sold without being transferred.

## 3.3 Printing Performance Reports

You can select and print various reports from the My Reports tab on the online menu.

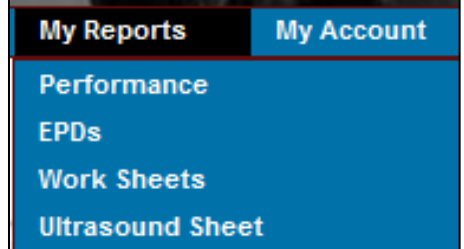

a. Performance Reports - This is where you would print the Birth, Weaning and Yearling Summaries that has been typically sent back after weights have been submitted to the office. The Weaning Performance report provides Birth and Weaning data. The Yearling Performance report provides, Birth, Weaning and Yearling Data. The Sire Summary prints average by Sire.

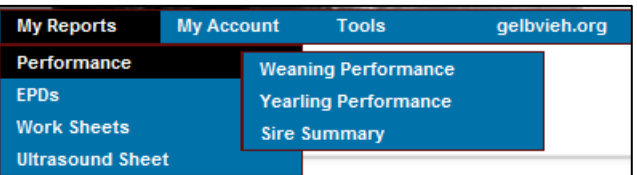

i. For each of the reports you can select the Birth Year of the calves you wish to print as well as by sex or all calves. Send the reports to your printer by clicking the Print button on your browser. Return to the online system by clicking the Back arrow on your browser.

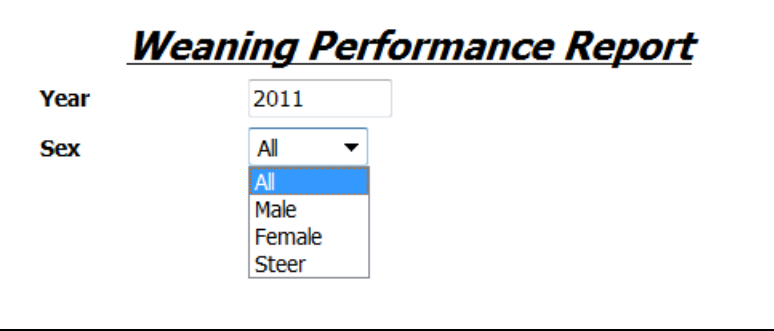

b. EPD reports can be printed for Sires, Dam, Registered Calves and Un Registered Calves. For each of these reports you can select to sort by Registration Number, Prefix Tattoo or Name. Send the reports to your printer by clicking the Print button on your browser. Return to the online system by clicking the Back arrow on your browser.

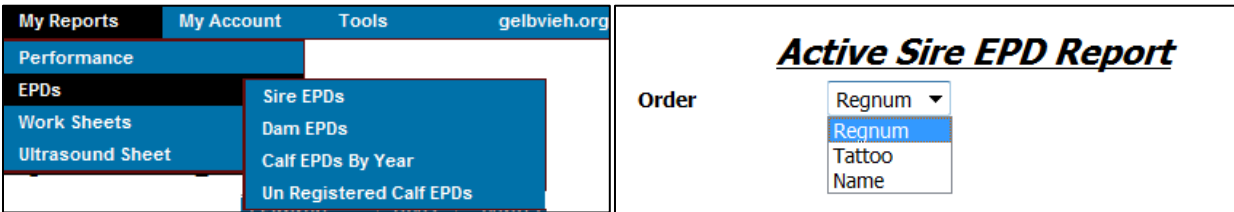

c. Worksheets can be printed for various inventory groups. These are basically blank sheets that list Tattoo and Registration numbers than can be use when working cattle.

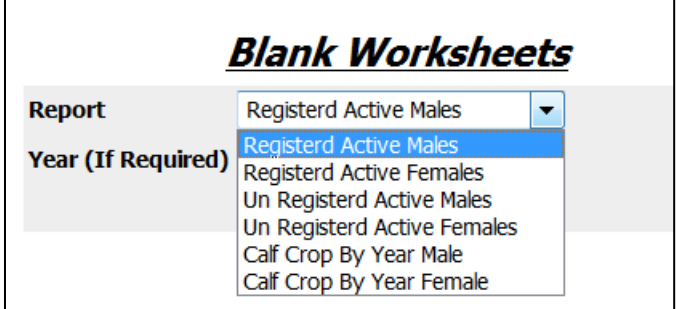

#### Sample Worksheet

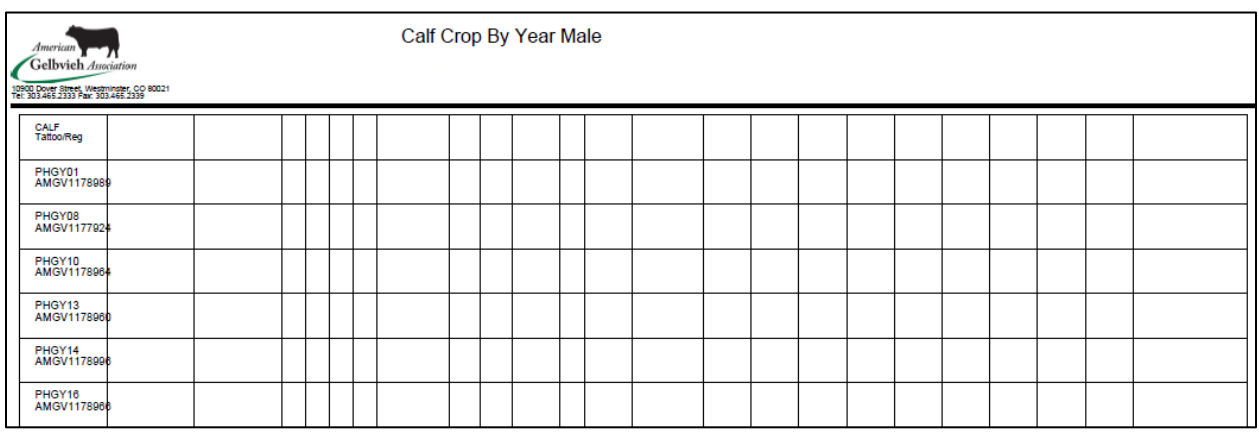

d. Ultrasound Barn Sheets can be printed by Birth Year of the animal by sex. Send the reports to your printer by clicking the Print button on your browser. Return to the online system by clicking the Back arrow on your browser.

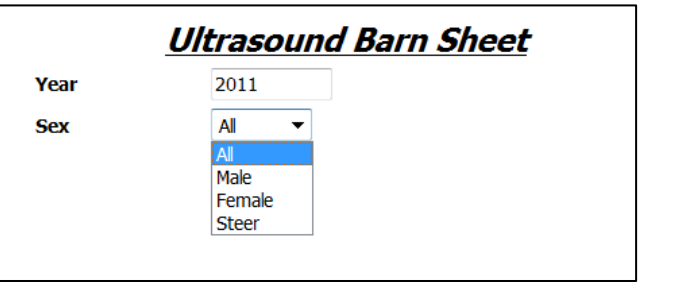

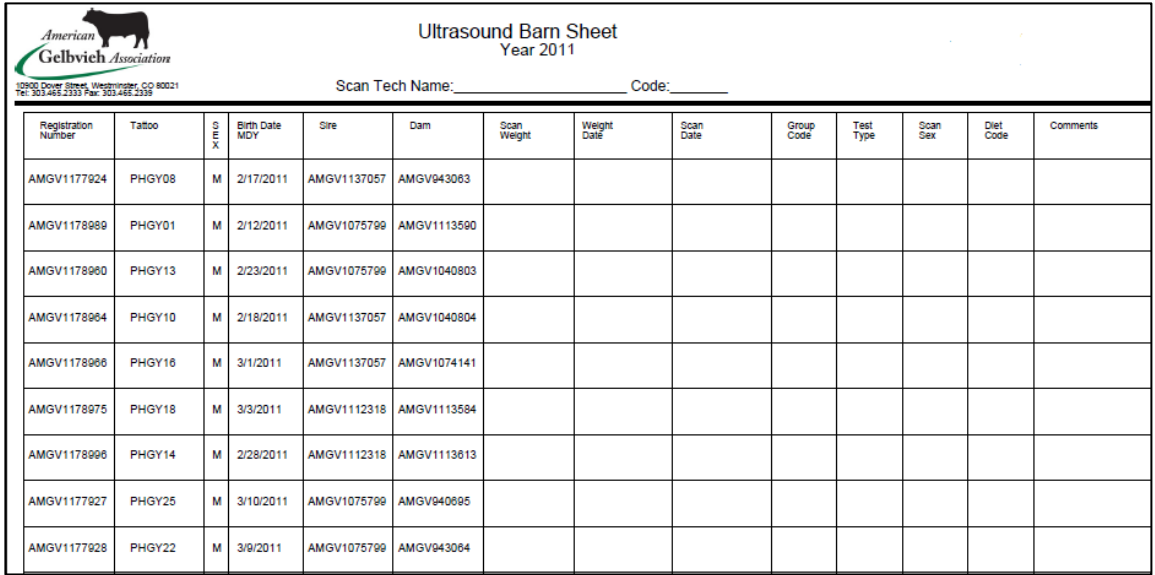